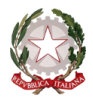

 $\sim$  Bologna  $\sim$ 

Prot. n. 7102/6-2 Bologna, 13/11/2015

Albo [www.consbo.it](http://www.consbo.it/)

# **OGGETTO: A.A.2015/2016 – DOMANDA DI AMMISSIONE -Corsi Accademici di I livello e II Livello – Violino Barocco**

#### **Regolamenti e norme per le ammissioni ai corsi accademici di I e II livello**

Presso il Conservatorio "G.B. Martini" di Bologna sono riaperte le iscrizioni all'esame di ammissione per i corsi di Diploma Accademico di I livello e II livello per la sola scuola di

#### **Violino Barocco**

I piani di studio sono consultabili ai seguenti link: Diploma accademico di I livello: <http://www.consbo.it/flex/cm/pages/ServeBLOB.php/L/IT/IDPagina/204> Diploma accademico di II livello: <http://www.consbo.it/flex/cm/pages/ServeBLOB.php/L/IT/IDPagina/328>

Le domande di ammissione andranno effettuate on-line dal **13 al 23 novembre 2015** collegandosi al sito<http://www.servizi.isidata.net/home/> e seguendo le istruzioni per la compilazione riportate nell'Allegato A. Si comunica che tutte le domande dovranno pervenire in Conservatorio **entro e non oltre il 23 novembre 2015**. Le modalità di "richiesta di ammissione" sono valide per i cittadini italiani, per i cittadini appartenenti alla Comunità Europea ovunque residenti e per i cittadini non comunitari residenti in Italia.

L'ammissione ai Corsi Accademici di I livello attivati presso il Conservatorio "G.B. Martini" di Bologna è riservata agli studenti in possesso di diploma di scuola secondaria superiore o di altro titolo di studio conseguito all'estero riconosciuto idoneo. In caso di spiccate capacità e attitudini, lo studente potrà essere ammesso anche prima del conseguimento di detti titoli, i quali dovranno comunque essere conseguiti entro il completamento del corso di Diploma accademico.

L'ammissione ai Corsi Accademici di II livello attivati presso il Conservatorio "G.B. Martini" di Bologna è riservata:

- agli studenti in possesso di un Diploma di Conservatorio e del Diploma di scuola secondaria superiore – quinquennale - o titoli equivalenti;
- agli studenti in possesso di un Diploma Accademico di I livello conseguito presso i Conservatori di Musica e gli Istituti Musicali Pareggiati;
- agli studenti in possesso di Laurea o titolo equipollente.

Si fa presente che in base a quanto indicato dal Regolamento dei corsi di I e II livello (art 2, comma 2) i candidati ai corsi di II livello non in possesso di titoli coerenti con il corso scelto, saranno sottoposti a specifici test di ammissione stabiliti, caso per caso, dal Consiglio Accademico.

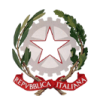

Contestualmente alla domanda di ammissione, è possibile indicare il nome del Docente della materia principale e/o delle materie complementari (preferenza) utilizzando il modulo disponibile nella sezione Segreteria – Segreteria Didattica – Modulistica. Il modulo correttamente compilato dovrà essere allegato alla domanda di ammissione.

La preferenza espressa sarà valutata ed eventualmente accettata dal Direttore.

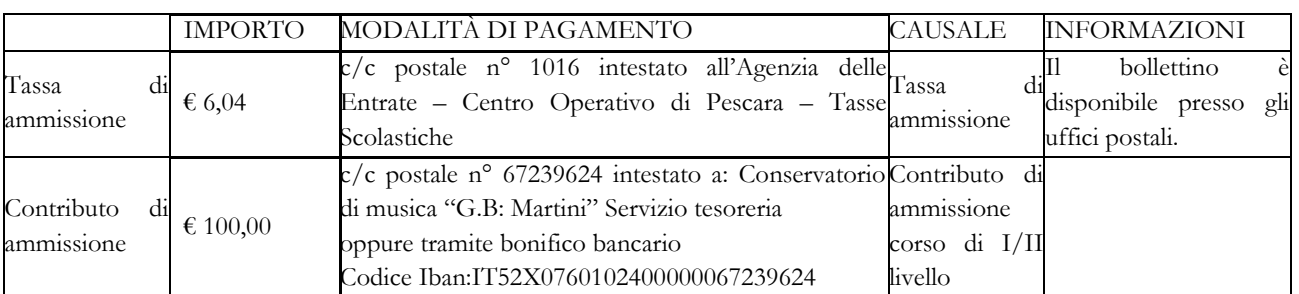

#### **Tasse e contributi di ammissione ai corsi di I e II livello**

Le tasse e i contributi devono essere versate per ogni scuola di strumento a cui si richiede di sostenere l'esame di ammissione.

Dopo aver inserito gli estremi dei versamenti effettuati e dopo aver completato la procedura di ammissione on-line, si consegna la domanda di ammissione **all'Ufficio Didattico**, **entro e non oltre** il **23 novembre 2015**. I documenti da inviare sono i seguenti:

- 1. il modulo di domanda stampato direttamente dal sito<http://www.servizi.isidata.net/home/> dopo la compilazione di tutti i campi richiesti;
- 2. attestazioni dei versamenti effettuati (tassa e contributo di ammissione) recanti timbro postale di avvenuto pagamento o ricevuta versamento bancario;
- 3. fotocopia del documento di identità in corso di validità (in caso di studente minorenne il documento fotocopiato deve essere di uno dei due genitori o di chi ne fa le veci);
- 4. eventuali preferenze di docente;
- 5. eventuali autocertificazioni relative al possesso delle licenze del vecchio ordinamento.

Si rende noto che la denominazione dei corsi da scegliere durante la procedura on-line è:

- per l'iscrizione ai Corsi Accademici di I livello Trienni Ordinamentali scegliere la voce contrassegnata dalla sigla T.O. di seguito al nome del corso a cui si intende fare domanda (Es. CANTO T.O);
- per l'iscrizione ai Corsi Accademici di II livello Bienni Superiori Sperimentali scegliere la voce  $\bullet$ preceduta dalla dicitura DISCIPLINE MUSICALI seguita dal nome del corso a cui si intende fare domanda (Es. DISCIPLINE MUSICALI – CANTO).

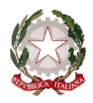

#### **Esami di ammissione ai corsi accademici di I e II livello**

Gli esami di ammissione avranno luogo nei seguenti periodi:

- **24 novembre 2015** test di lingua italiana;
- **25 novembre 2015** prove pratiche strumentali. È stato stabilito che solo i candidati dichiarati idonei potranno accedere agli altri test previsti;
	- **26 novembre 2015** prove teoriche (Teoria della musica, Cultura musicale generale).

Il candidato dovrà presentarsi all'esame munito di documento di riconoscimento.

Il calendario degli esami verrà pubblicato sul sito [www.consbo.it](http://www.consbo.it/) una settimana prima dell'inizio degli esami. Sarà compito di ogni candidato informarsi riguardo ad esso.

Non è previsto l'accompagnatore al pianoforte del Conservatorio per lo svolgimento degli esami di ammissione.

Le graduatorie dei candidati idonei e di quelli ammessi saranno pubblicate **entro il 27 novembre 2015** sul sito [www.consbo.it](http://www.consbo.it/) contestualmente al bando di immatricolazione.

Le domande di iscrizione al primo anno (immatricolazione) dovranno essere presentate entro 5 giorni dalla pubblicazione del bando.

Per ulteriori informazioni, consultare i seguenti regolamenti pubblicati sul sito del Conservatorio ai link di seguito elencati: Regolamento dei corsi di I e II livello<http://www.consbo.it/flex/cm/pages/ServeBLOB.php/L/IT/IDPagina/179>

#### Gli interessati potranno rivolgersi alla Segreteria Didattica nei seguenti giorni:

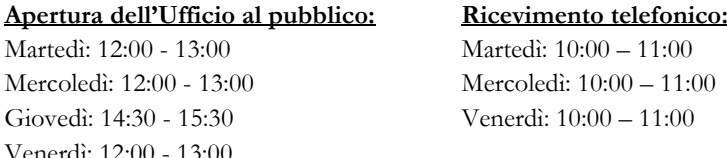

IL DIRETTORE (m° Vincenzo De Felice)

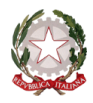

 $\sim$  Bologna  $\sim$ 

### **ALLEGATO A**

PROCEDURA PER LA COMPILAZIONE ON-LINE DELLA DOMANDA DI AMMISSIONE ALL'A.A. 2015/2016 NEL SISTEMA ISIDATA <http://www.servizi.isidata.net/home/>

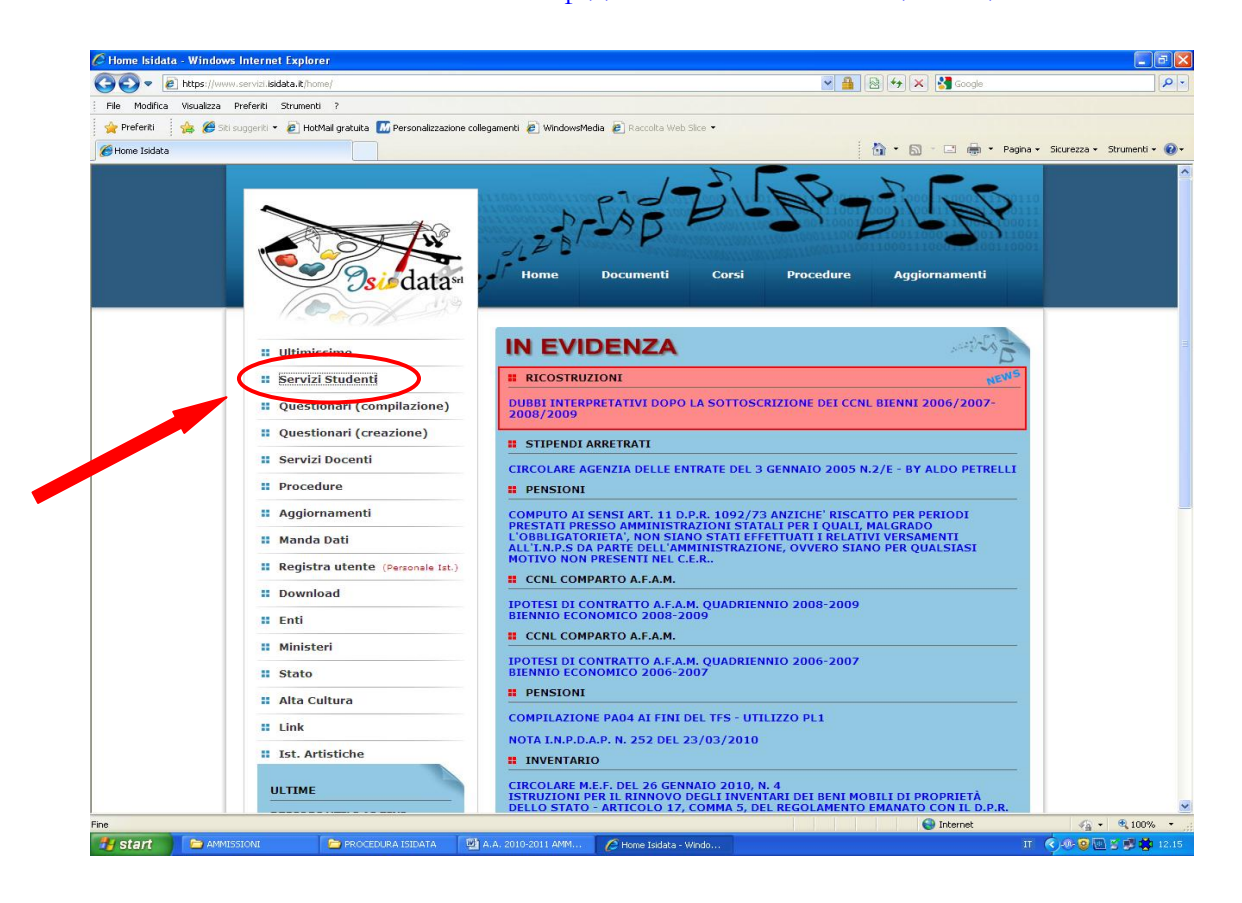

**Cliccare su "Servizi Studenti"**

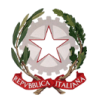

#### $\sim$  Bologna  $\sim$

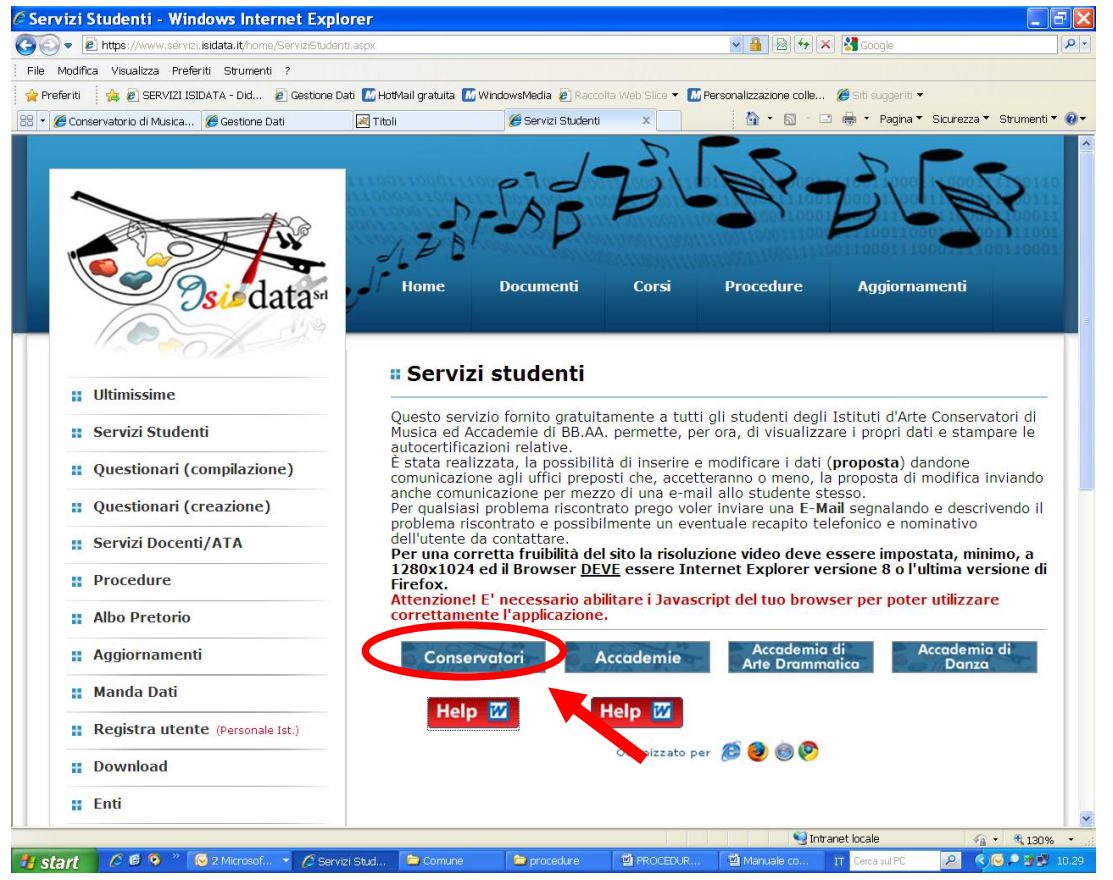

**Cliccare su "Conservatori"**

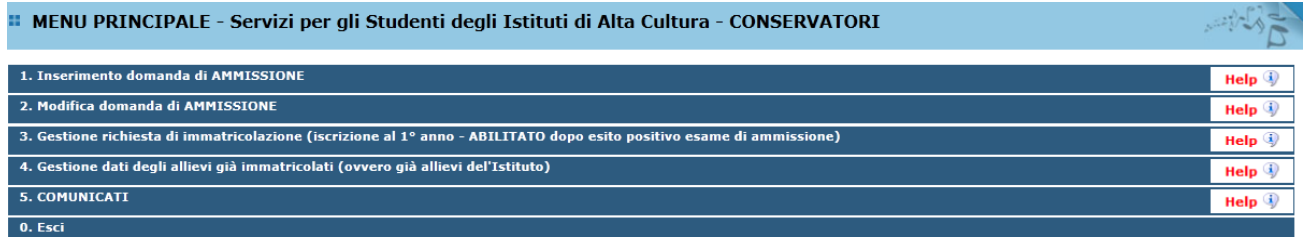

**Dal menu principale, scegliere l'opzione 1. "Inserimento domanda di ammissione"**

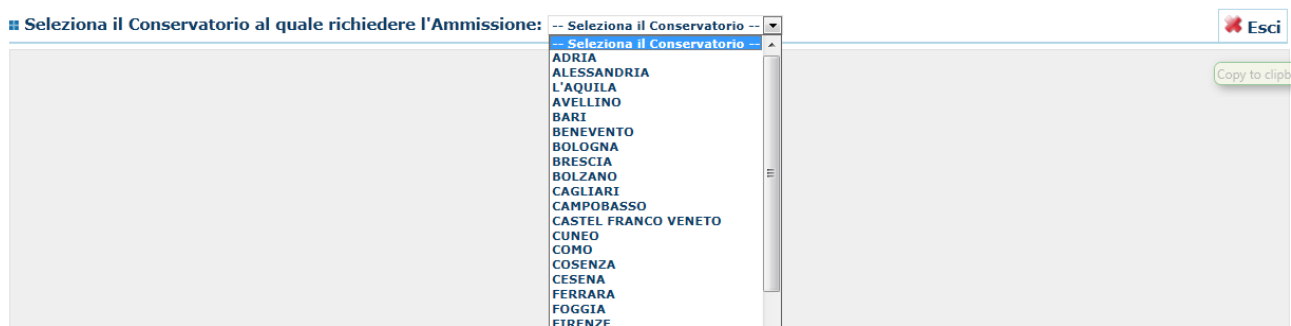

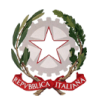

 $\sim$  Bologna  $\sim$ 

#### **Selezionare dal menù a tendina "Bologna"**

Inserire i dati richiesti nei relativi campi di testo.

Sarà possibile apportare modifiche a tale richiesta finché il Conservatorio non effettua la registrazione della richiesta di ammissione.

Dopo aver inserito l'anagrafica della richiesta il programma invierà alla vostra casella di posta elettronica - email - codice e password per la gestione dei propri dati.

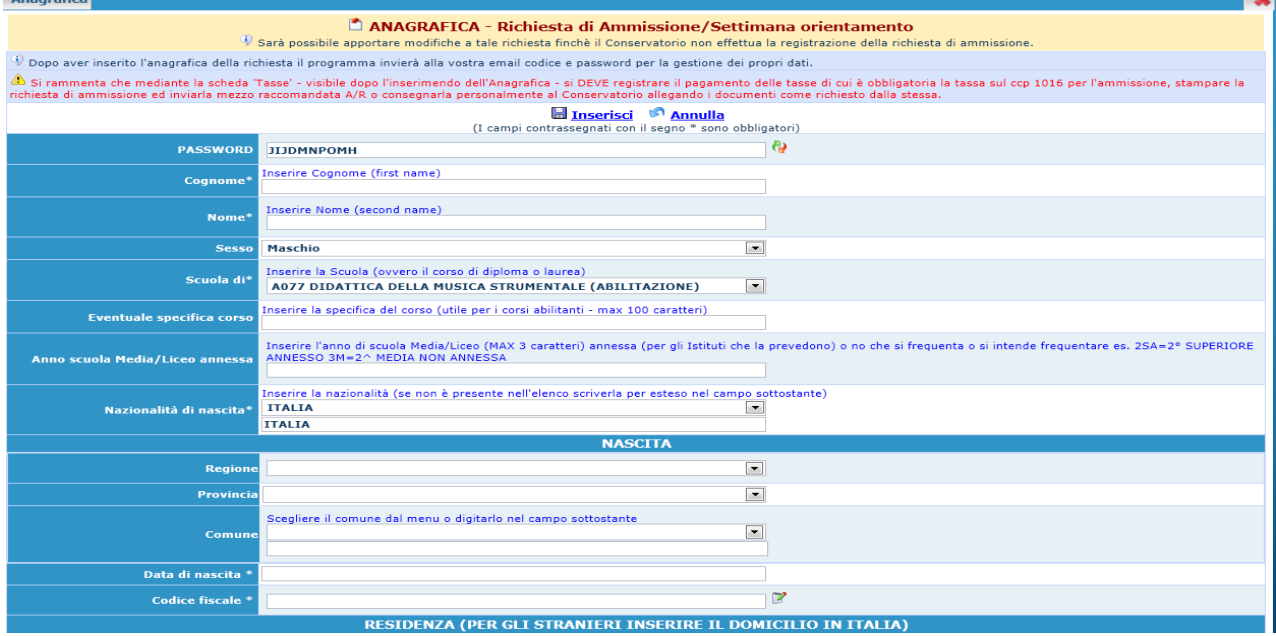

N.B.: Tutti i campi sono obbligatori.

Per spostarsi da un campo all'altro usare il tasto Tab, per tornare al campo precedente utilizzare il tasto Maiusc + tab. Per i menu a tendina basterà cliccare sulla freccia laterale o sulla casella di testo, digitare velocemente le prime lettere e scorrere utilizzando la barra di scorrimento, selezionare il testo desiderato con il mouse, cliccare o premere invio.

Attenzione la pagina si aggiorna dopo l'inserimento di ogni singolo campo.

Password: la password sarà calcolata automaticamente cliccando sull'icona laterale.

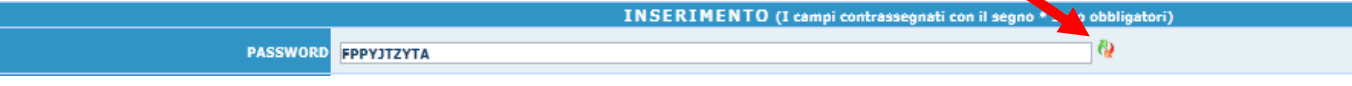

### **ANAGRAFICA**

**Cognome:** inserire solamente il cognome a caratteri maiuscoli.

**Nome:** inserire solamente il nome a caratteri maiuscoli.

**Sesso:** selezionare dal menu a tendina se Maschio o Femmina.

**Scuola di:** selezionare dal menu a tendina la Scuola, ovvero il corso per il quale si intende richiedere l'esame di ammissione, secondo le seguenti indicazioni:

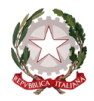

 $\sim$  Bologna  $\sim$ 

- per l'iscrizione ai corsi accademici di I livello Trienni Ordinamentali scegliere la voce contrassegnata dalla sigla **T.O.** di seguito al nome del corso a cui si intende fare domanda (Es. **CANTO T.O**);
- per l'iscrizione ai corsi accademici di II livello Bienni Sperimentali scegliere la voce preceduta dalla dicitura **DISCIPLINE MUSICALI** seguita dal nome del corso a cui si intende fare domanda (Es. **DISCIPLINE MUSICALI – CANTO**)
- per l'iscrizione ai corsi preaccademici scegliere la voce contrassegnata dalla sigla **P.A.** di seguito al nome del corso a cui si intende fare domanda (Es. **CANTO P.A.**);

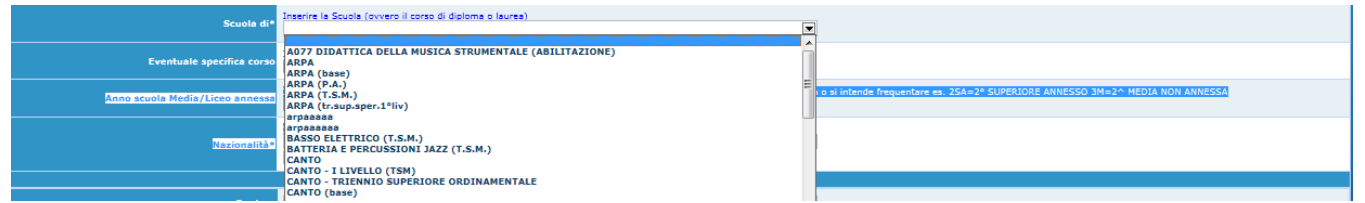

**Nazionalità:** selezionare dal menu a tendina la nazionalità (se non è presente nell'elenco scriverla per esteso nel campo sottostante).

**Regione:** inserire la regione di nascita solamente in caso di cittadinanza italiana.

**Provincia nascita:** sarà possibile inserire la provincia di nascita solamente se si è inserita la regione. Si avrà la lista delle province appartenenti solamente a quella regione. Nel caso di nazionalità non italiana inserire EE = Escursionista Estero.

**Comune:** scegliere il comune di nascita dal menu a tendina, oppure se si tratta di un comune non presente nella lista, lasciare vuoto il campo con il menu a tendina e digitarlo nella casella sottostante.

Nel caso di allievi stranieri, lasciare vuoto il campo con il menu a tendina e digitare nel campo sottostante il paese di provenienza. inserire Es.: se la nazionalità è americana, inserire USA. (oppure USA-New York).

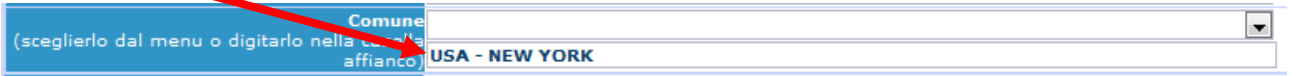

**Data di nascita:** inserire la data di nascita nel formato gg/mm/aaaa.

**Codice fiscale:** digitare il proprio codice fiscale, oppure farlo calcolare direttamente al sistema cliccando sull'icona laterale,

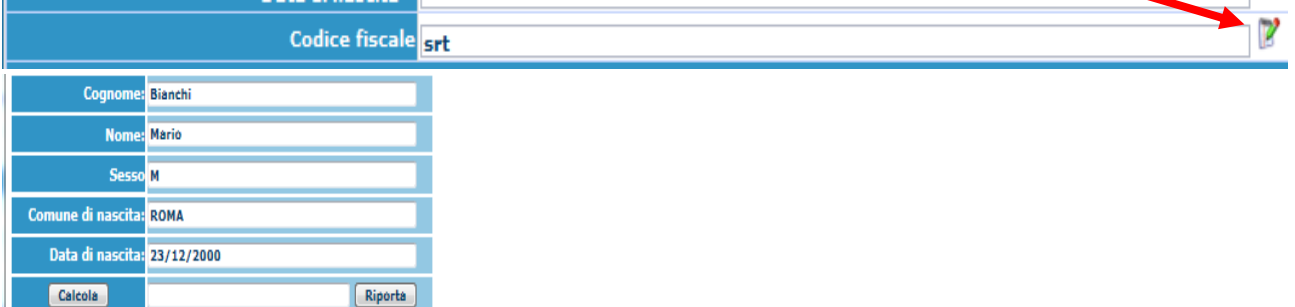

**Cliccare su "Calcola" e poi "Riporta" per inserirlo.**

## **DATI RELATIVI ALLA RESIDENZA**

**N.B.: Nel caso di allievi stranieri, per ovvi motivi, inserire il domicilio in Italia e non la residenza estera.**

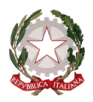

 $\sim$  Bologna  $\sim$ 

**Regione:** inserire la regione di residenza.

**Provincia:** sarà possibile inserire la provincia di residenza solamente se si è inserita la regione. Si avrà la lista delle province appartenenti solamente a quella regione. Nel caso di nazionalità non italiana inserire EE = Escursionista Estero.

Comune: selezionare il comune di residenza dal menu a tendina, oppure se si tratta di un comune non presente nella lista, lasciare vuoto il campo con il menu a tendina e digitarlo nella casella sottostante.

**Cap:** digitare il codice di avviamento postale (numerico, massimo 5 caratteri).

**Indirizzo:** digitare l'indirizzo ed il relativo numero civico.

**Telefono:** inserire il numero di telefono dell'abitazione, obbligatorio se non si inserisce il n. di cellulare.

**Cellulare:** inserire uno o più numeri di cellulare. E' obbligatorio inserire o il n. di telefono fisso o di cellulare. **E-mail:** inserire l'indirizzo e-mail (minuscolo). **Obbligatorio**; in questo caso indispensabile per comunicarvi il Login e la Password per poter rientrare ed apportare eventuali modifiche. E' importante ricordarsi che la eventuale modifica di questo dato dovrà essere tempestivamente comunicata in segreteria; inoltre, se dimenticate le vostre credenziali, potrete richiederle scegliendo l'opzione "Password dimenticata" al momento della futura autenticazione.

## Se non ricevete l'e-mail, controllare nella cartella di posta denominata 'spam' o 'posta indesiderata' se è presente l'e-mail inviata automaticamente dal Conservatorio e contrassegnarla come posta sicura.

**Insegnante preferito:** in questo campo avete l'opportunità di inserire in ordine di preferenza 3 insegnanti della scuola principale al quale desiderereste essere assegnati (sarà poi a discrezione dell'Istituzione l'eventuale accettazione di tale richiesta).

**Insegnante preparatore:** Inserire l'insegnante preparatore dalla lista (se non è presente nell'elenco scriverlo per esteso nel campo sottostante; in assenza di insegnante scrivere Autodidatta).

**Titolo di studio:** inserire il titolo di studio o la provenienza da altro Istituto etc.....

**In possesso Dip.Sup.:** apporre il segno di spunta se si è in possesso del diploma di maturità, obbligatorio per i corsi Triennali, Biennali e per le Abilitazioni.

**Anno\A.A.:** inserire l'anno di corso e digitare nel formato 9999/9999 l'Anno Accademico al quale si intende chiedere l'ammissione.

**Note:** digitare nella text area eventuali note.

**Iscritto ad altra Università:** apporre il segno di spunta se si è iscritti ad un'altra Università.

**Fascia reddituale:** selezionare dal menu a tendina la fascia reddituale.

Una volta terminato l'inserimento, facendo attenzione all'esattezza dei dati inseriti ed ai campi obbligatori, cliccare su **"Inserisci"**, il programma invierà alla vostra E-mail, i dati di accesso al vostro profilo isidata, Login e Password, con cui è possibile rientrare ed apportare le modifiche ai dati inseriti, sempre che il Conservatorio non abbia già effettuato la registrazione della vostra richiesta.

**Dopo aver terminato l'inserimento della parte anagrafica, prima di stampare la domanda, si deve passare all'inserimento delle tasse pagate senza le quali il Conservatorio non potrà procedere all'iscrizione.** 

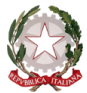

 $\sim$  Bologna  $\sim$ 

**Le tasse devono essere versate prima di iniziare la compilazione della domanda di ammissione.**

**Tasse**

**Dopo aver compilato i dati relativi all'anagrafica, nella videata successiva in alto a sinistra, cliccare su "Tasse" e successivamente su: "Inserisci tassa". N.B. selezionare correttamente il TIPO TASSA** A

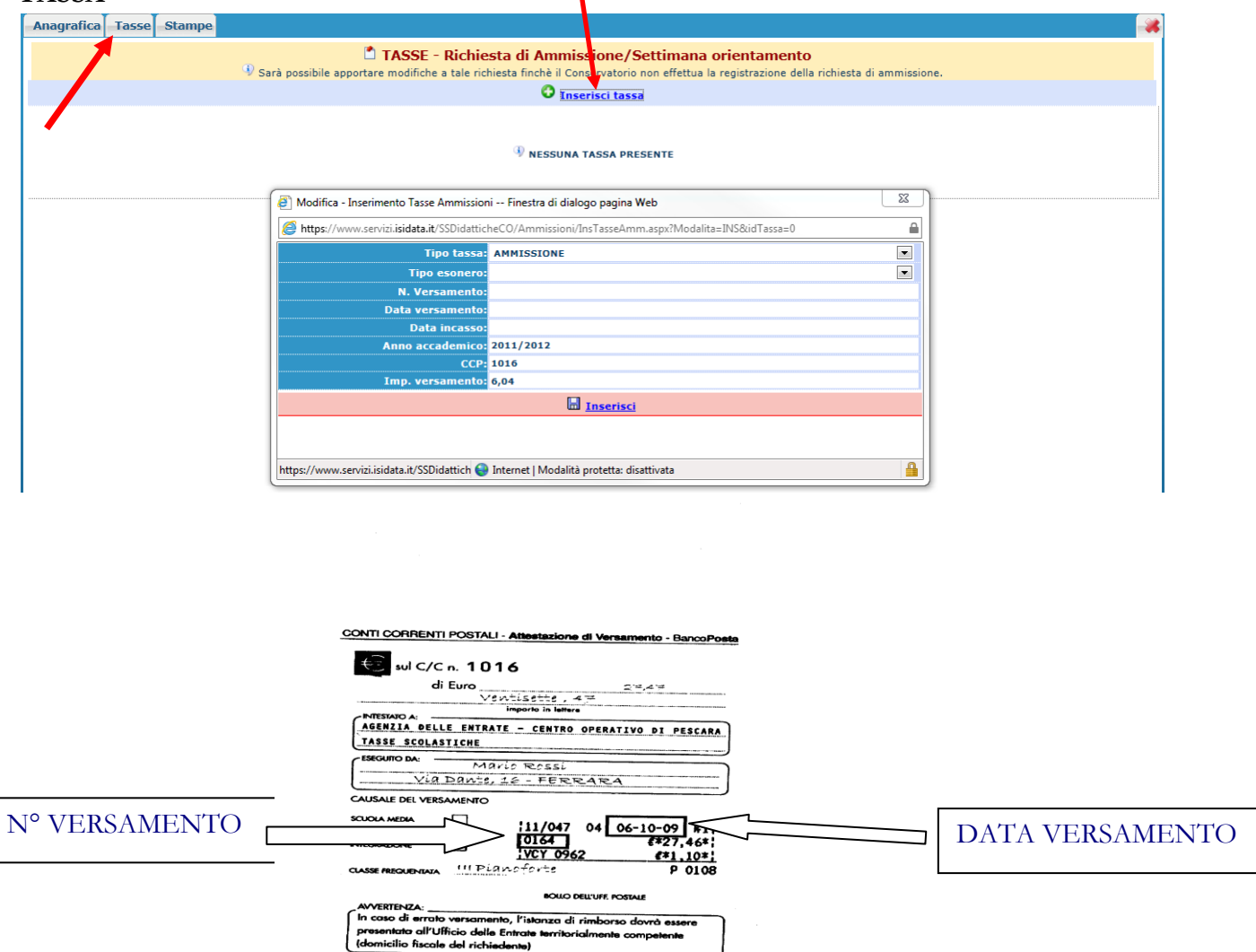

 $15$ 

Scegliere dal menu a tendina il Tipo di Tassa. NOTA BENE: € 6,04 TIPO TASSA: AMMISSIONE

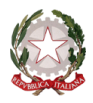

 $\sim$  Bologna  $\sim$ 

€ 100,00 TIPO TASSA: CONTRIBUTO AMMISSIONE (CORSI DI I E II LIVELLO)

€ 80,00 TIPO TASSA: CONTRIBUTO AMMISSIONE (CORSI PREACCADEMICI)

Selezionare dal menu a tendina l'eventuale esonero. **In questo caso la cifra della tassa dovrà essere posta a 0 (zero).**

Inserire la data del versamento nel formato gg/mm/aaaa. (Obbligatoria anche in caso di esonero, in questo caso inserire la data in cui si dichiara di essere esonerati).

La data di incasso **non** deve essere inserita.

Inserire il n° di Conto Corrente Postale.

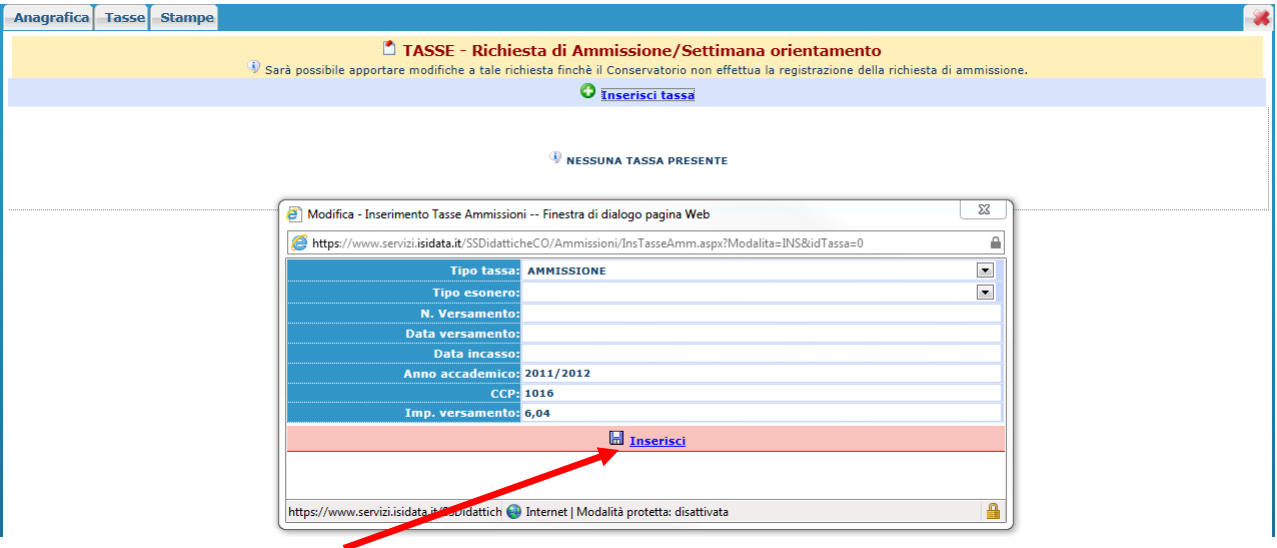

#### **Cliccare su "Inserisci".**

Anche in questo caso è possibile apportare modifiche fintanto che il Conservatorio non abbia già effettuato la registrazione.

Per modificare la tassa già inserita:

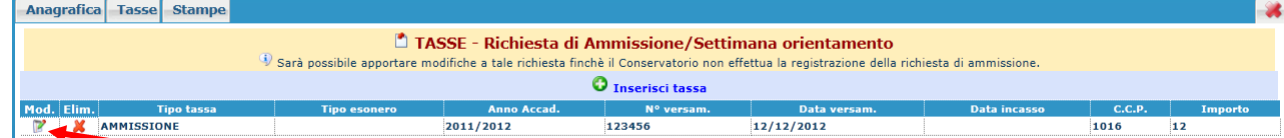

### **Cliccare sull'icona di modifica.**

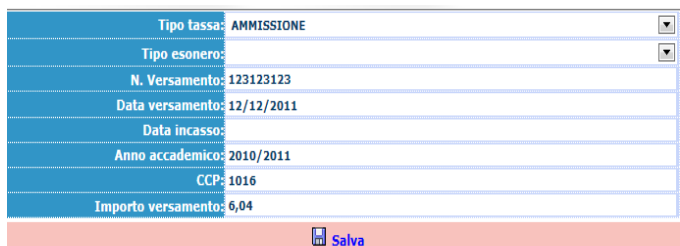

Apportare le modifiche e "Salvare".

Nel caso si voglia eliminare una tassa già inserita, cliccare sulla crocetta rossa.

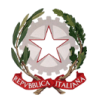

 $\sim$  Bologna  $\sim$ 

**Si rammenta che alla fine dell'inserimento di tutti i dati richiesti (anagrafica e tasse) si deve stampare la domanda di ammissione ed inviarla a mezzo raccomandata A/R o consegnarla personalmente al Conservatorio – Ufficio Didattico - allegando i documenti come richiesto dal Conservatorio stesso.**

**Per effettuare la stampa procedere come segue:**

#### **Stampe**

Per stampare la vostra richiesta di ammissione: cliccare su "Stampe".

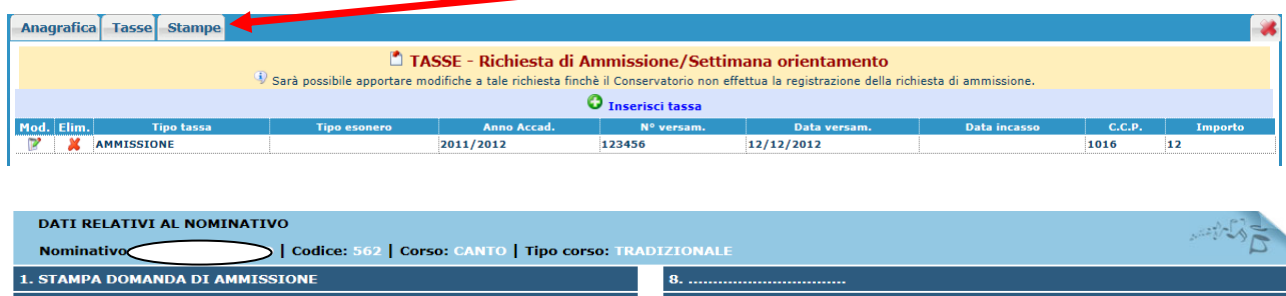

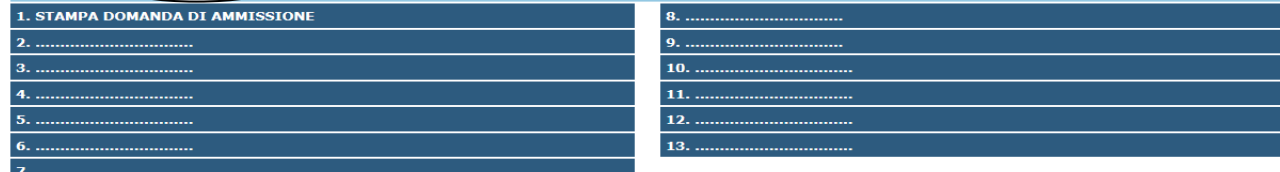

**Scegliere l'opzione 1. Stampa domanda di ammissione.**

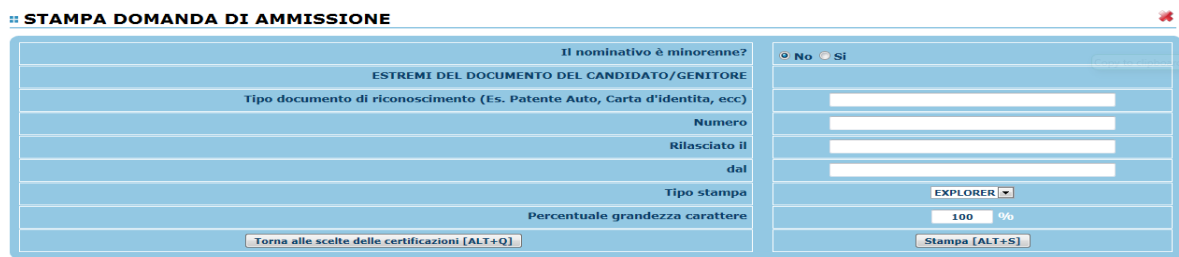

Inserire i dati nel menu di scelta. **Nel caso di minorenni inserire gli estremi del documento del genitore**.

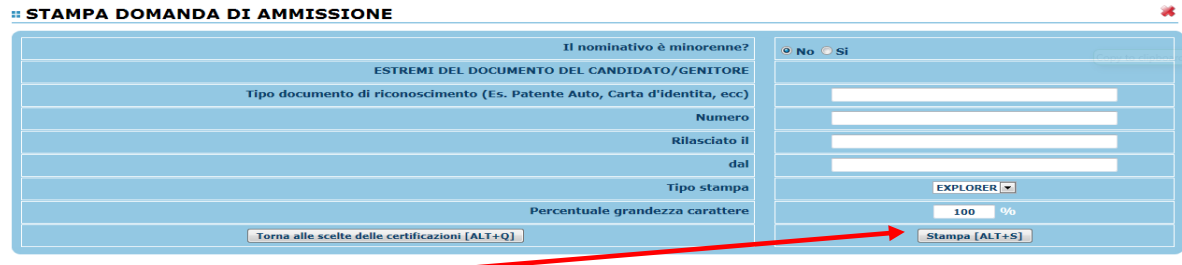

**Cliccare su stampa.**

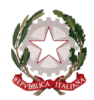

 $\sim$  Bologna  $\sim$ 

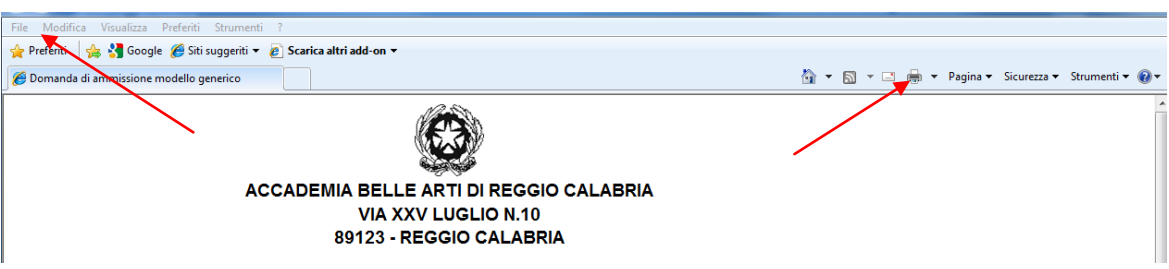

Per effettuare l'effettiva stampa cliccare su File e dalla lista scegliere "Stampa".

#### **MODIFICA DOMANDE DI AMMISSIONE**

Per modificare la domanda già inserita, sempre che il Conservatorio non l'abbia già registrata, procedere come segue: una volta ricevute tramite e-mail le credenziali per accedere al Servizio Studenti, cliccare sull'opzione **2.** del menu principale **"Modifica domanda di ammissione**".

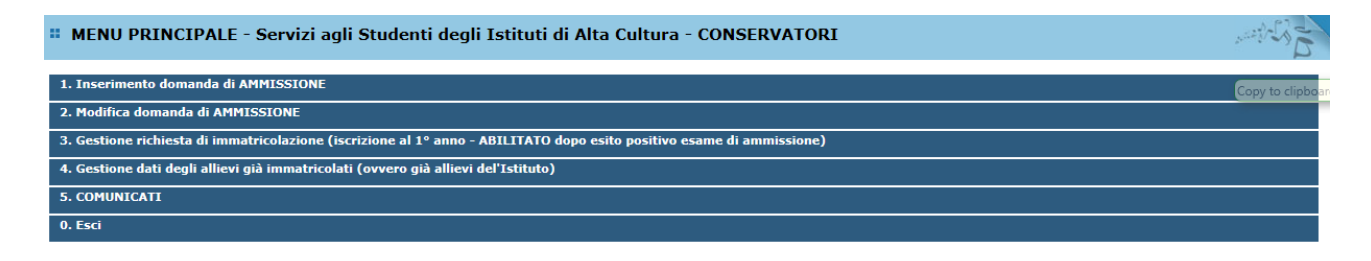

Scegliere dal menu a tendina il Conservatorio al quale avete richiesto l'esame di ammissione,

Inserire il codice e la password (inviatevi via e-mail al momento dell'inserimento della domanda di ammissione).<br>
MODIFICA DELLA DOMANDA DI AMMISSIONE

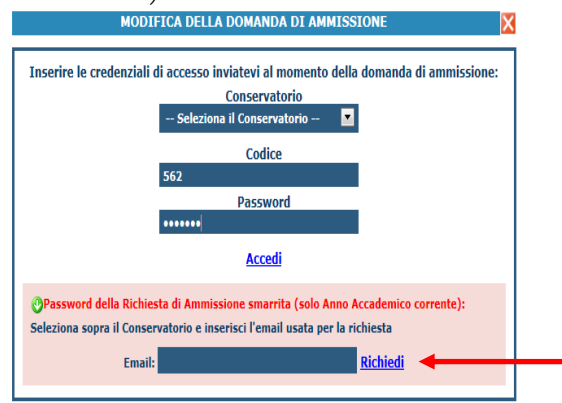

(In caso di smarrimento della password, inserire l'indirizzo E-mail indicato al momento dell'inserimento della domanda di ammissione e cliccare su: "Richiedi". Il sistema vi invierà all'E-mail indicata le credenziali relative).

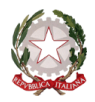

 $\sim$  Bologna  $\sim$ 

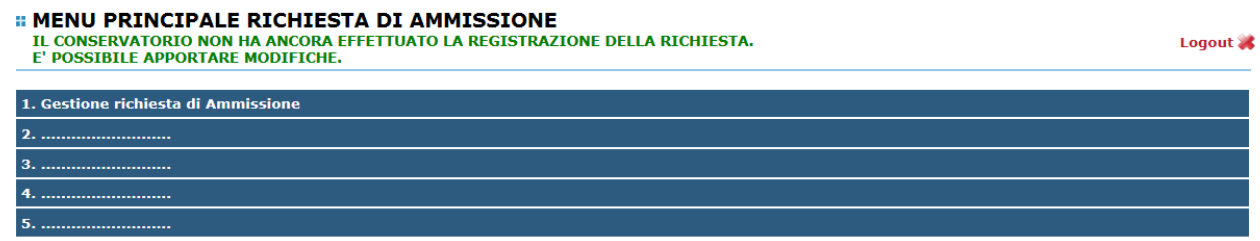

Scegliere l'opzione 1. 'Gestione richieste di ammissione. In verde sarà evidenziato se il Conservatorio non ha ancora proceduto ad effettuare la richiesta per cui potrete ancora apportare modifiche.

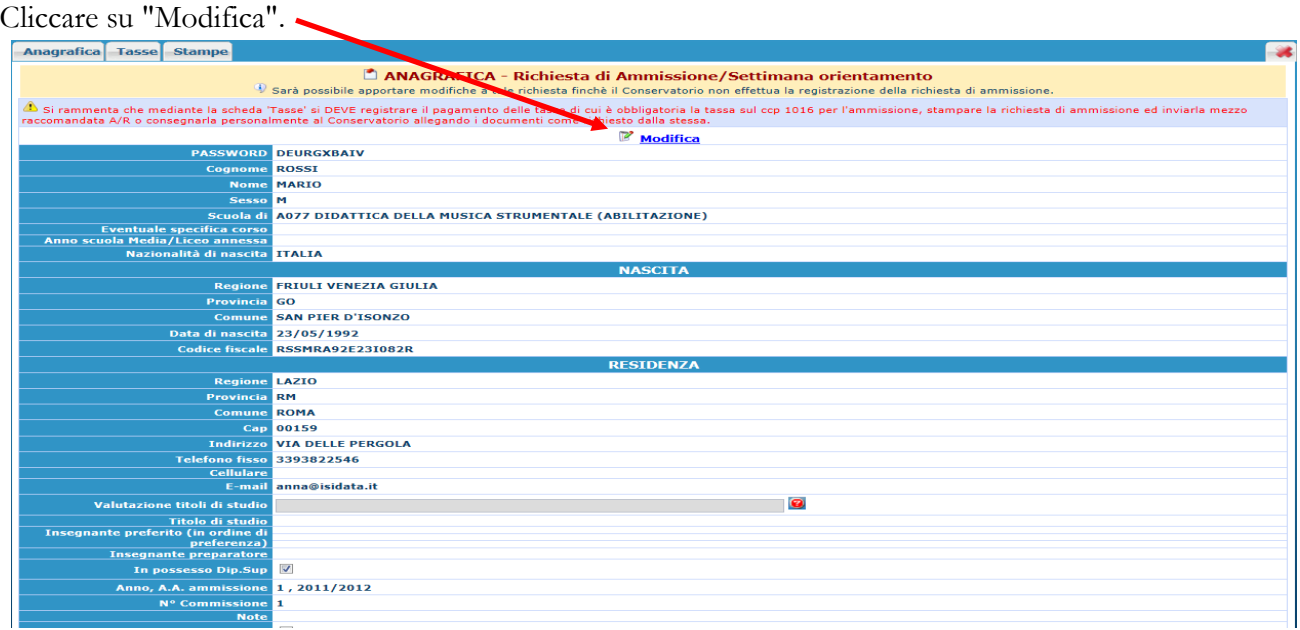

## Apportare le modifiche e "Salvare".

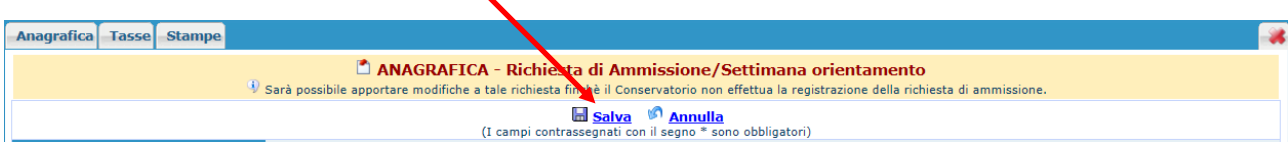

## **NOTA BENE**

**Le domande di ammissione saranno registrate dalla Segreteria didattica solo al momento della ricezione/consegna della stampa, accompagnata da TUTTI gli allegati richiesti.**